## **Using Navigate to Schedule a Writing Center Appointment**

The Navigate system, which is accessible to Bradley students, can be used to schedule appointments online with the Writing Center. Here are the steps you will follow to make an appointment through Navigate:

- 1. Login to [Navigate.](http://bradley.campus.eab.com/)
- 2. On your **Student Home** page, click **Get Assistance.**

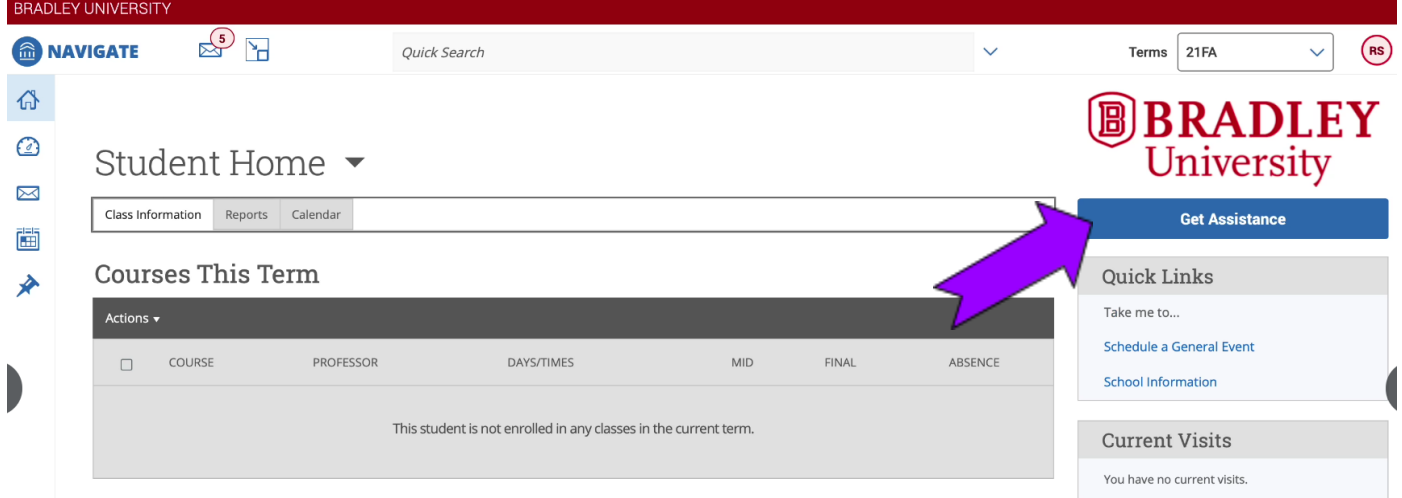

3. Select **Writing Center.**

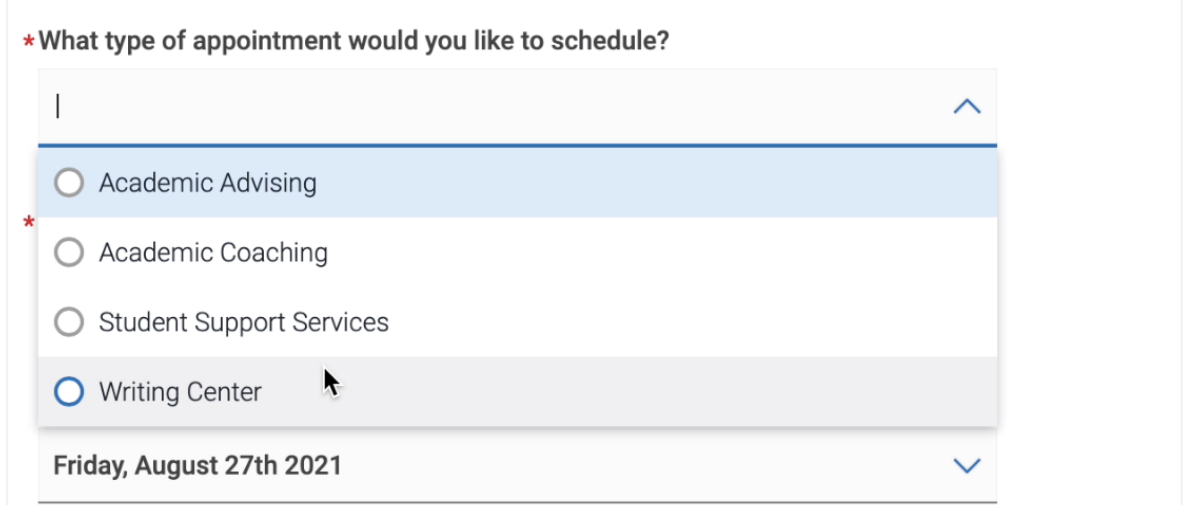

4. From the next dropdown, select the reason for scheduling your appointment from the list. **These include:** ESL writing assistance; APA, MLA, and CMS style guidance; grammar; internship applications and scholarship essays; brainstorming and outlining; revision; and final draft review.

5. Choose a day to have your appointment. Available times will be listed on the right for the service you requested — select one that works for your schedule.

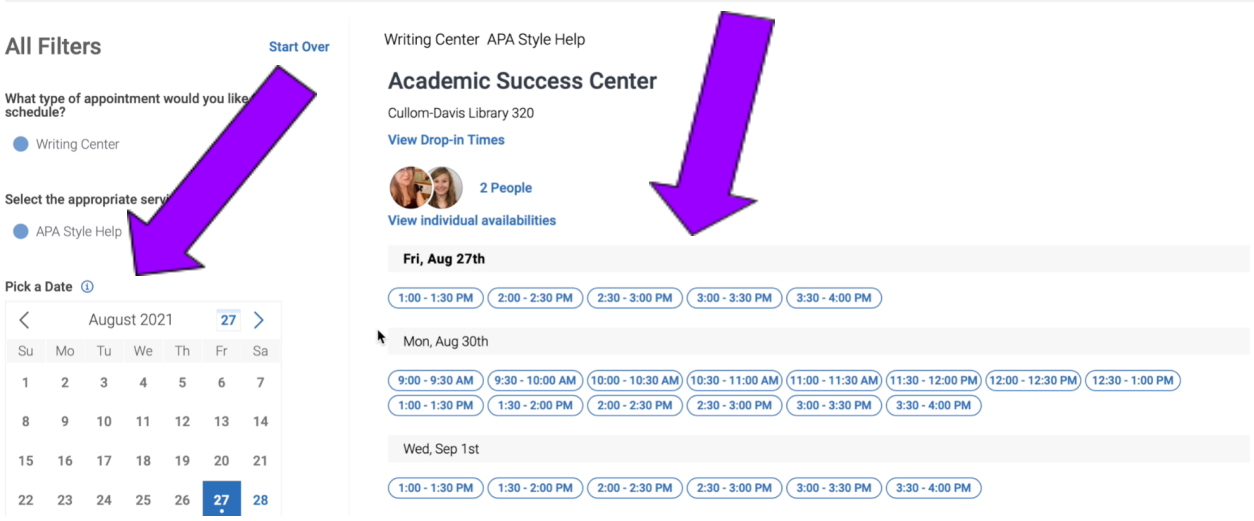

6. **Review** your appointment details and **confirm** your appointment. Here, you may choose between meeting **in-person** or **virtually** via Zoom. You can also sign up for a **text/email reminder** for your appointment.

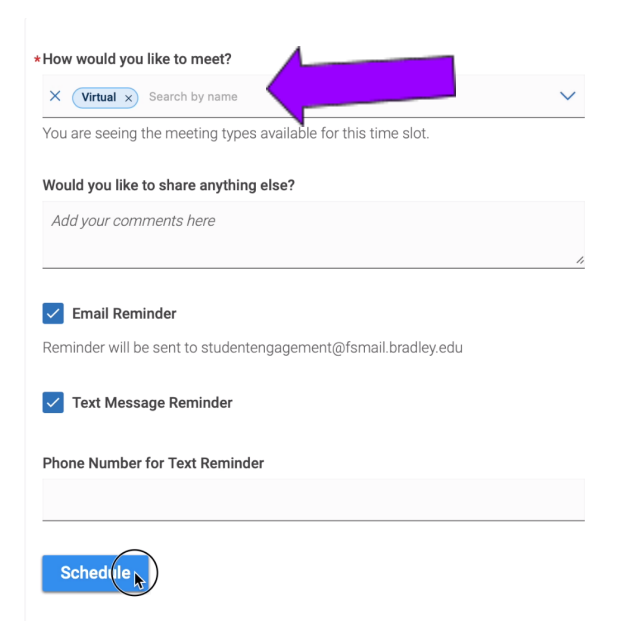

New Appointment

7. After you **confirm** your appointment by clicking the "Schedule" button, you will receive an email with next steps for your appointment.

This message will include your tutor's contact information, and specific instructions for sharing your document.